## 動的ページをご利用になる前に

 以下は、動的ページを利用する上で、必ず行わなければならない設定になります。 Canonet 環境のみサポートしており、その他のホスティングサービスでは動作しません。

## 1.ホスティングサーバでの設定

Canonet マイデスクにログインし、動的ページを利用する準備を行います。

URL:https://mydesk.canonet.ne.jp/mydesk/

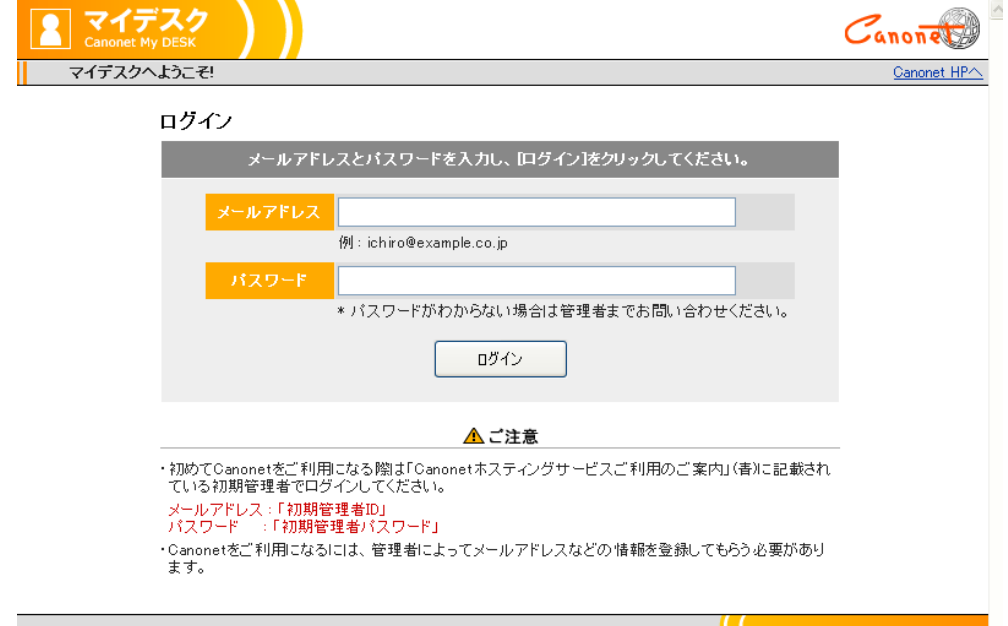

Canonet マイデスクログイン画面

◆データベースの作成

@dream の物件データを入れるデータベースを作成します。

メニューから「データベース管理」を選択してください。

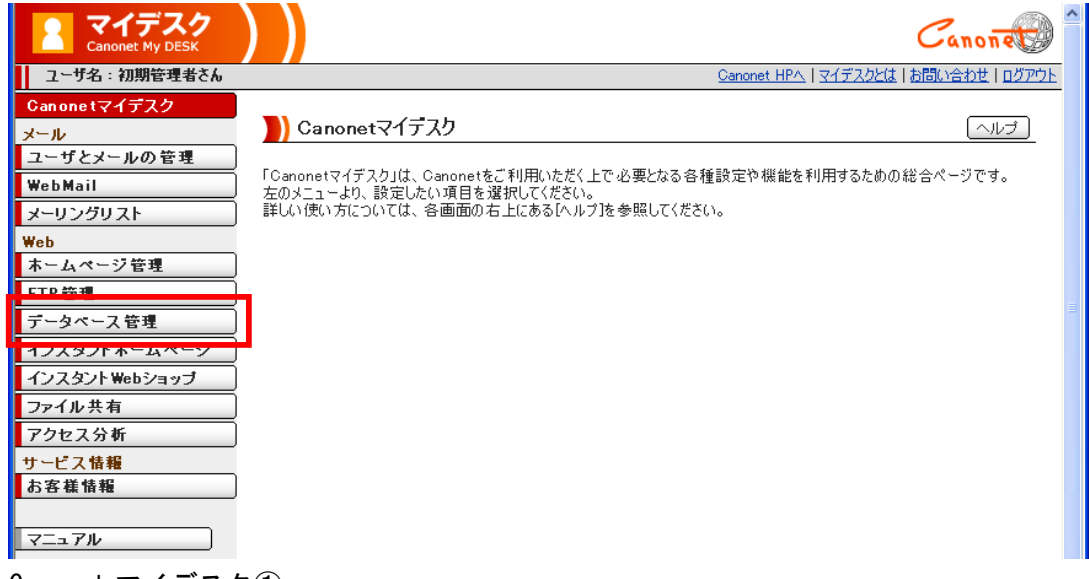

Canonet マイデスク①

表示されたデータベース管理から「データベース設定」をクリックしてください。

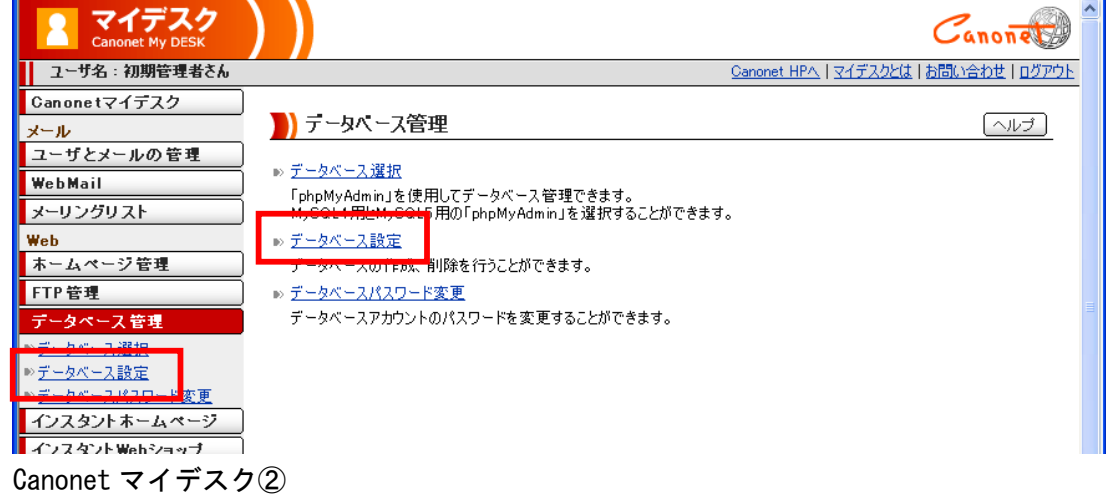

表示されたデータベース設定で「新規登録」ボタンをクリックしてください。

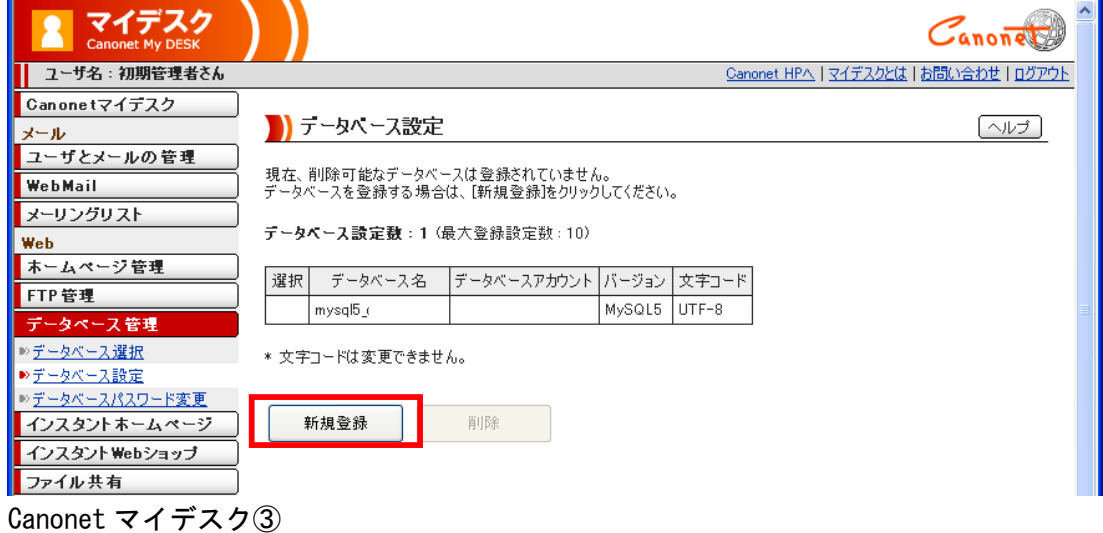

 表示されたデータベース新規登録で「データベース名」に「dreamb」と入力し「登録する」ボタンを クリックしてください。

 再度「新規登録」ボタンをクリックし、「データベース名」に「dreamac」と入力し「登録する」ボタ ンをクリックしてください。

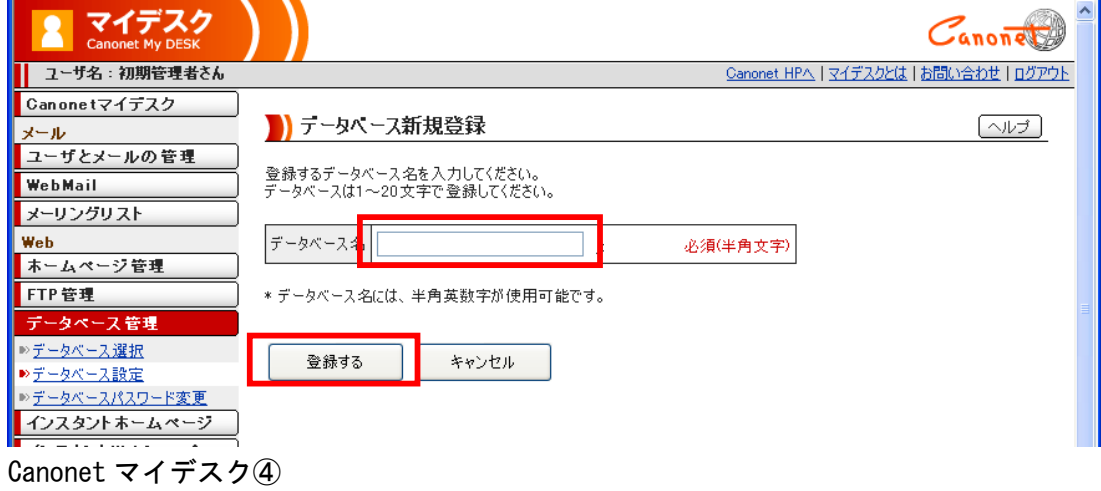

## 下図のようにデータベースが作成されていることを確認してください。

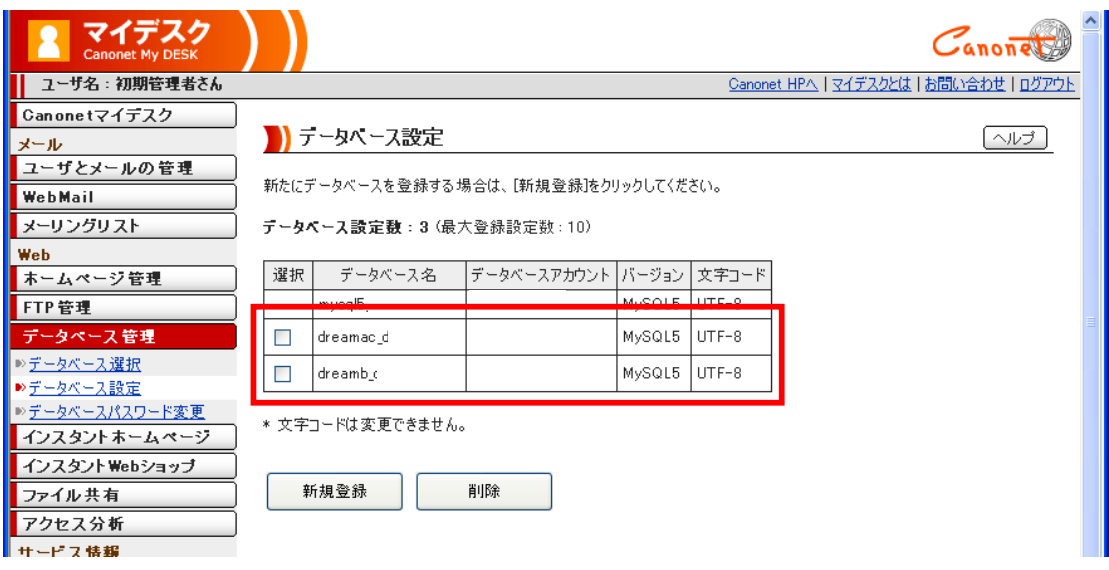

Canonet マイデスク⑤

## 2.アップロード画面でのサーバ設定

@dream を起動し、動的HPアップロード画面で「サーバ設定」ボタンをクリックして「アップロー ドサーバ設定」画面を表示します。

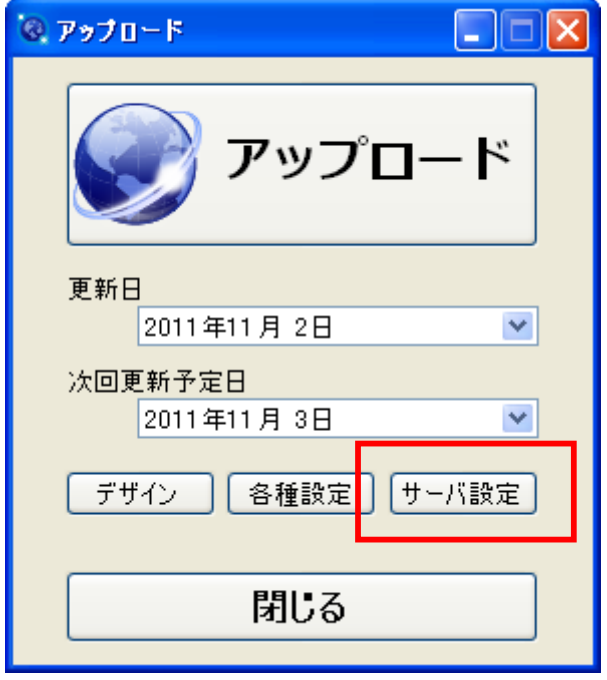

動的ページアップロード画面

ここでは、動的ページアップロード先へのFTP接続設定とデータベースへの接続設定、SSL利用 設定を行います。

また、「Canonet マイデスク」リンクをクリックするとWebブラウザで Canonet マイデスクを表示し ます。

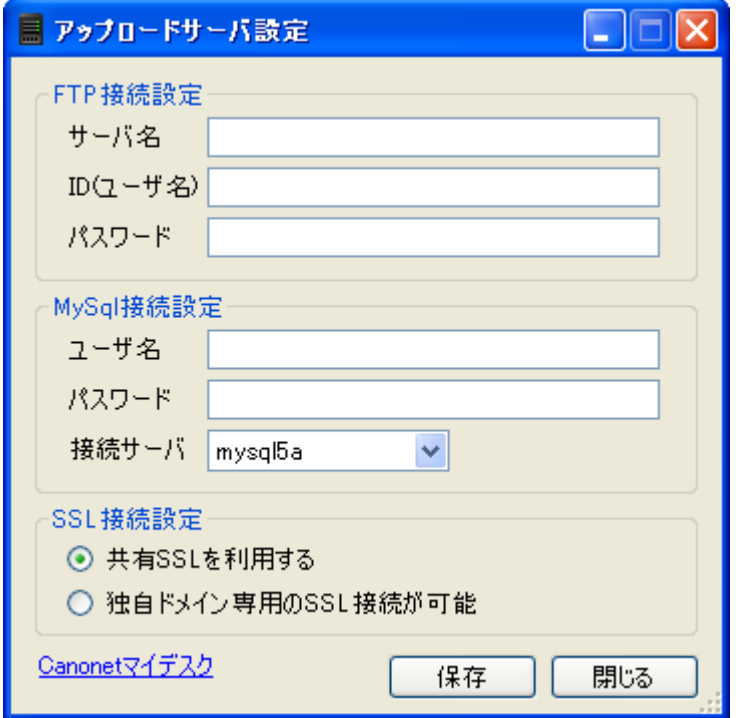

アップロードサーバ設定画面

◆FTP接続設定

 アップロード先へのF㨀㧼接続設定です。 Canonet ホスティングサービスの設定資料に記載されている「アップロード先サーバ名」「FTP用I D」「FTP用パスワード」を設定してください。

◆MySQL接続設定

 動的ページがデータベースを参照する時に使用する接続設定です。 Canonet ホスティングサービスの設定資料に記載されている「phpMyAdmin のログイン情報」欄の「ユ ーザ名」「パスワード」「サーバの選択」を設定してください。

◆SSL接続設定

「共有SSL」を利用するか、「独自ドメイン専用のSSL」を選択します。

SSL接続で表示するページは、アカウント作成やログイン、パスワード変更といった、ユーザ情報 が含まれるページです。

動的ページでは、該当するページへのリンクアドレスが、自動的に「https」プロトコルでのSSL接 続になります。

「共有SSLを利用する」場合は、Canonet が提供する共有SSL接続でページを表示するため、 https://fc.canonet.ne.jp/ドメイン名/・・・・

のようにURLに「fc.canonet.ne.jp」が必要になります。

「独自ドメイン専用のSSL接続が可能」な場合は、

https://ドメイン名/・・・・

のようにURLに「fc.canonet.ne. ip」が必要なくなります。

ご利用中のサービス体系に合わせて設定してください。